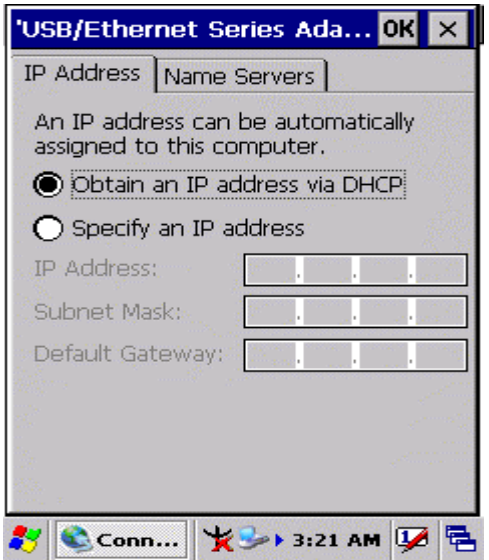

Figure 3-70 **Network and Dial-up Connections**

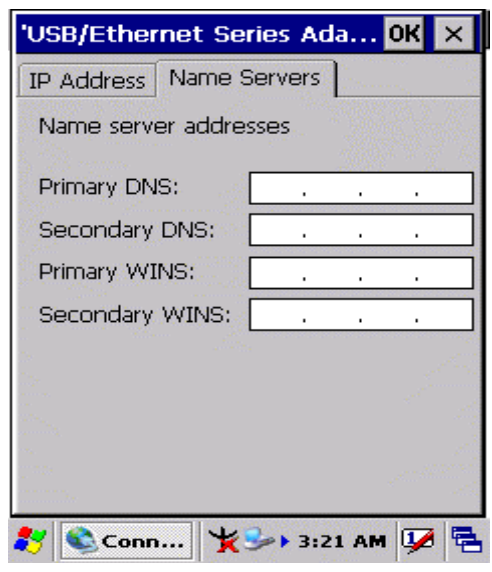

Figure 3-71 **Network and Dial-up Connections**

## **3.2.12 Owner**

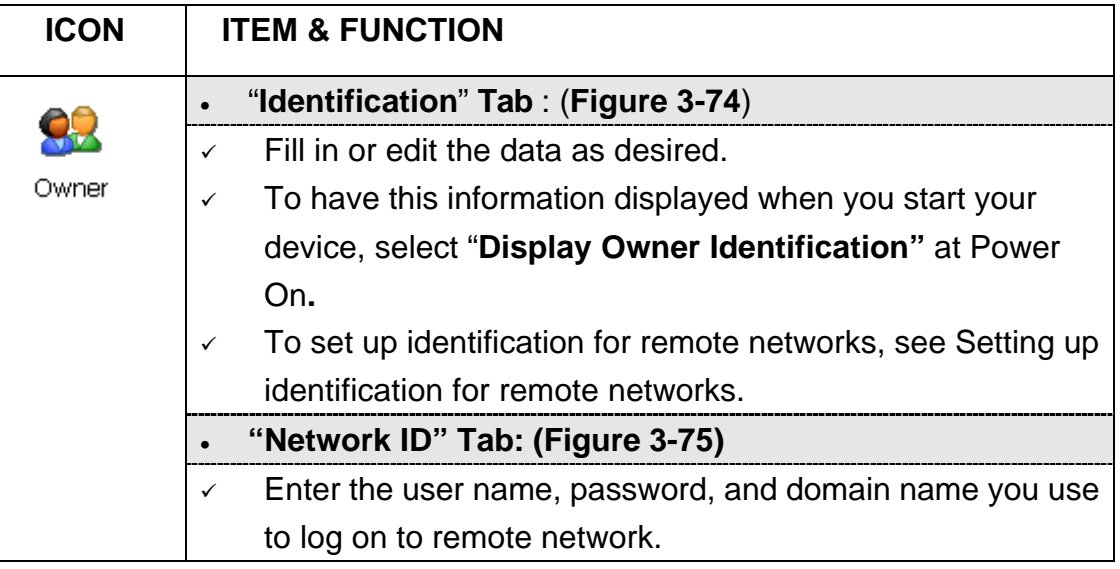

Table 3-32 **Owner**

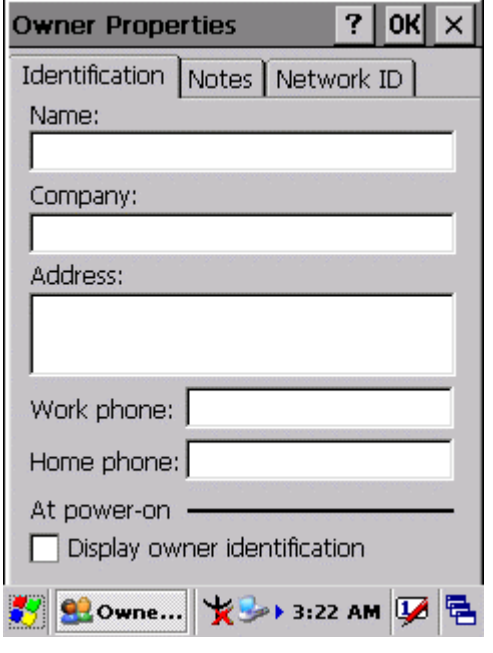

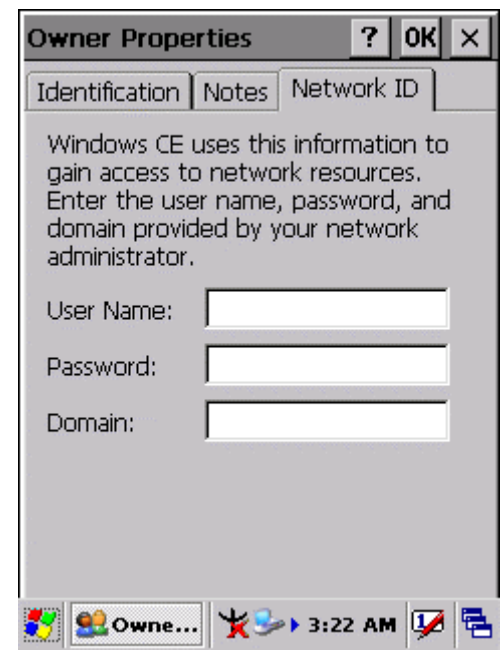

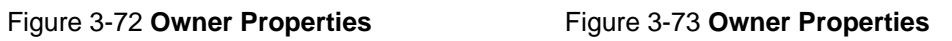

### **3.2.13 Password**

| <b>ICON</b> | <b>ITEM &amp; FUNCTION</b>                                                     |
|-------------|--------------------------------------------------------------------------------|
|             | "Password Setting" Tab: (Figure 3-76)                                          |
|             | Enter the password                                                             |
| Password    | In the "Confirm password "box, enter the password again.<br>$\checkmark$       |
|             | To require the password on startup, select "Enable"<br>$\checkmark$            |
|             | password protection at power- on". and/or select                               |
|             | "Enable password protection for screen saver"                                  |
|             | To exit the <b>Password</b> control panel, press "OK" from the<br>$\checkmark$ |
|             | control bar, or press the < <b>Enter</b> > key on the keypad.                  |

Table 3-33 **Password**

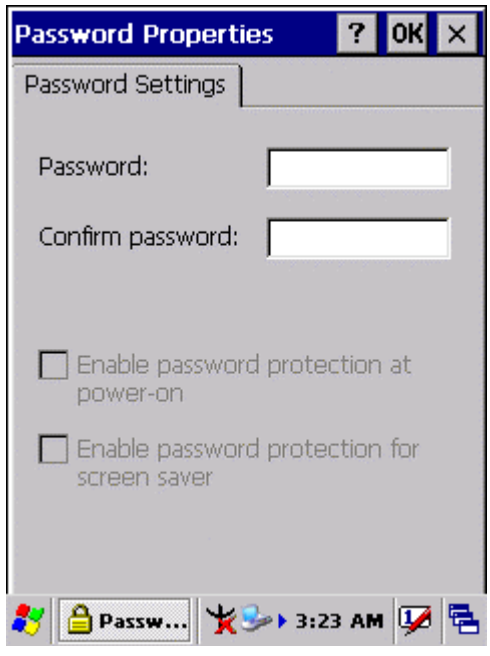

Figure 3-74 **Password Properties**

### **3.2.14 PC Connection**

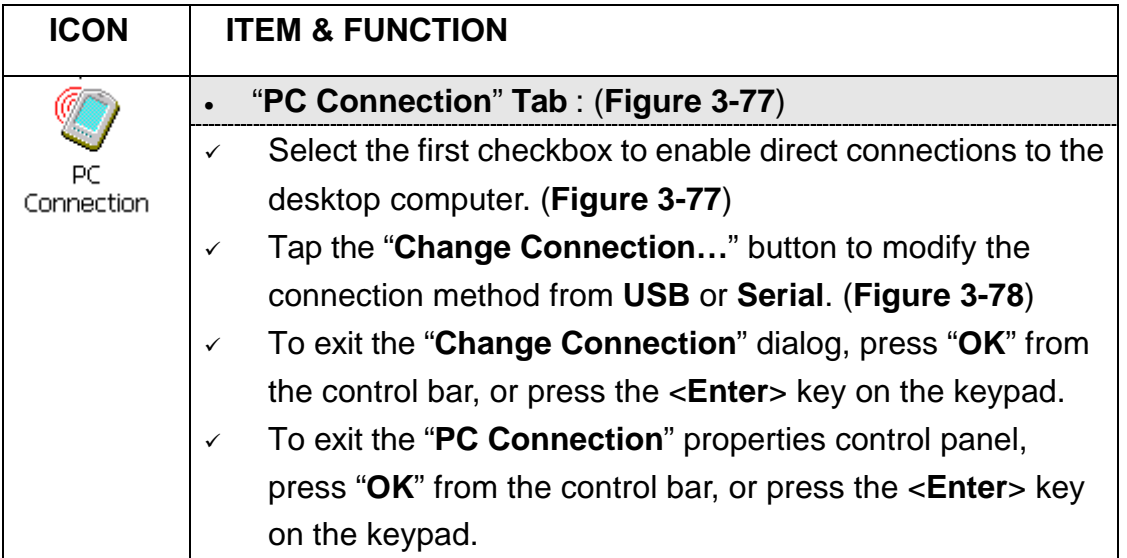

Table 3-34 **PC Connection**

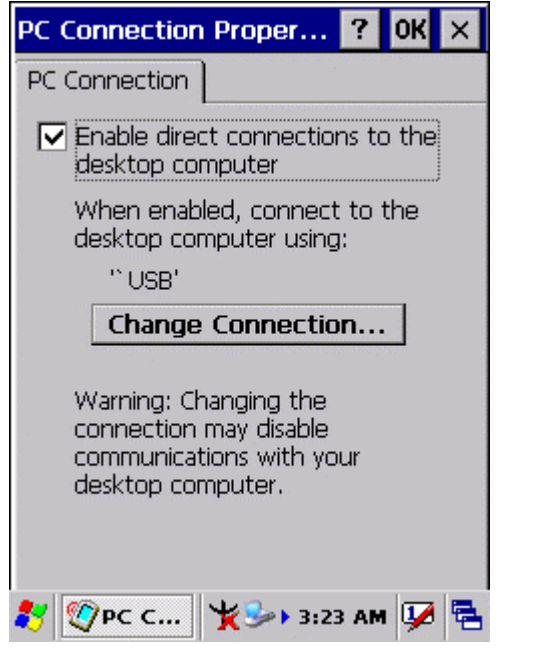

Figure 3-75 **PC Connection** Figure 3-76 **PC Connection**

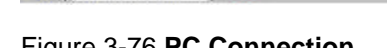

PC Connection Proper... ? | OK X

**V** Enable direct connections to the

Connect to desktop computer using:

<sup>1</sup>Serial<br>1USB **Contract Communications** with

communications with your desktop computer.

3 ②PC C... 长→→ 3:24 AM DIE

your desktop computer.

 $|7|$  OK  $|\times|$ 

 $\blacktriangledown$ 

PC Connection

**USB** 

**Change Connection** 

## **3.2.15 Power**

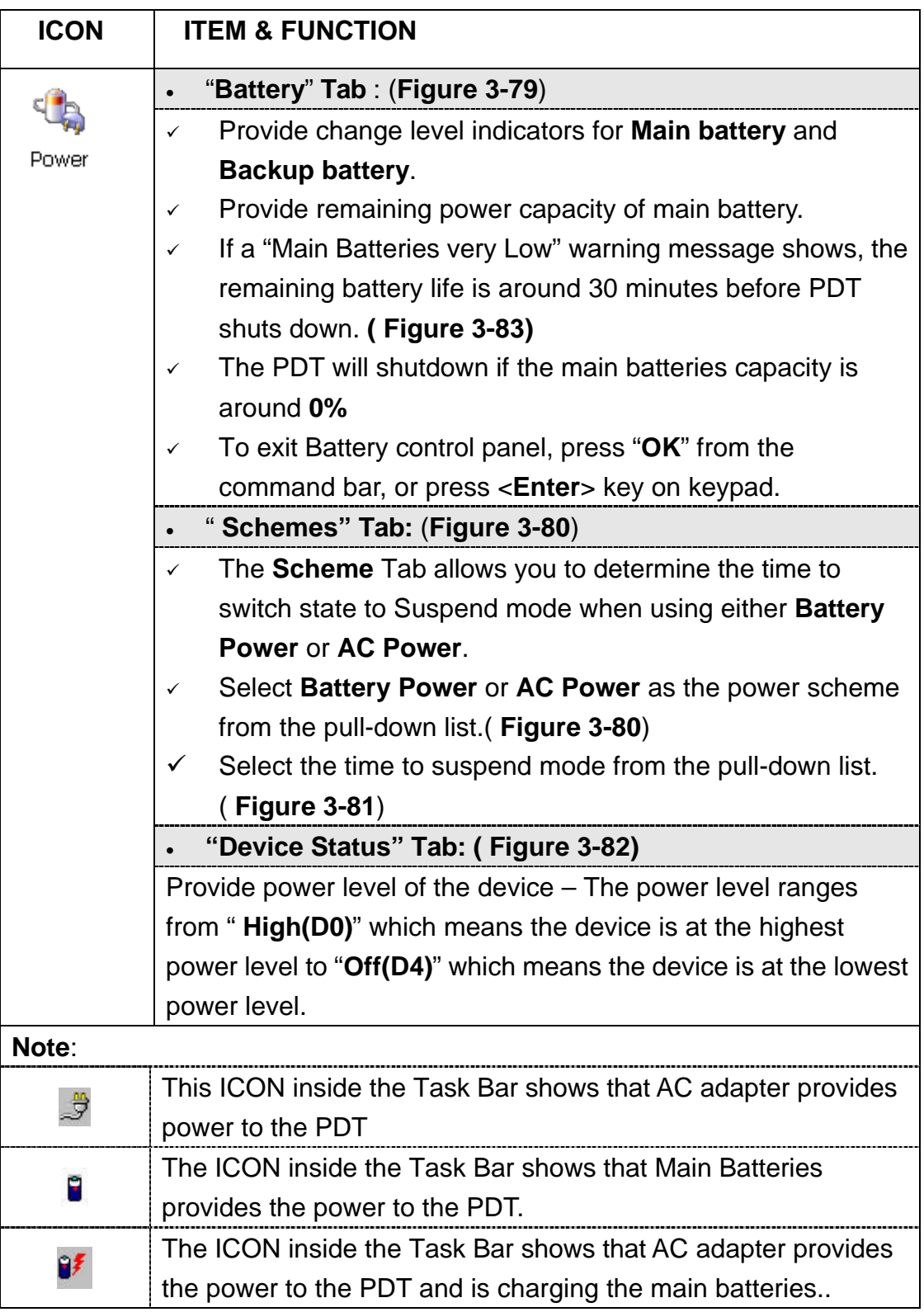

Table 3-35 **Power**

| Power Properties                |                                    |  | 7<br>$\times$         |  |  |
|---------------------------------|------------------------------------|--|-----------------------|--|--|
| Battery Schemes   Device Status |                                    |  |                       |  |  |
| Power                           |                                    |  |                       |  |  |
|                                 | Main battery <b>compare</b>        |  | <b>Backup battery</b> |  |  |
| пŒ                              | Good                               |  | Good                  |  |  |
|                                 | Low                                |  | Low                   |  |  |
|                                 | Very Low                           |  | Very Low              |  |  |
| Main batteries.                 |                                    |  |                       |  |  |
| Remaining power:<br>77%         |                                    |  |                       |  |  |
|                                 | we \ <b>\ →</b> + 3:24 AM <u>I</u> |  |                       |  |  |

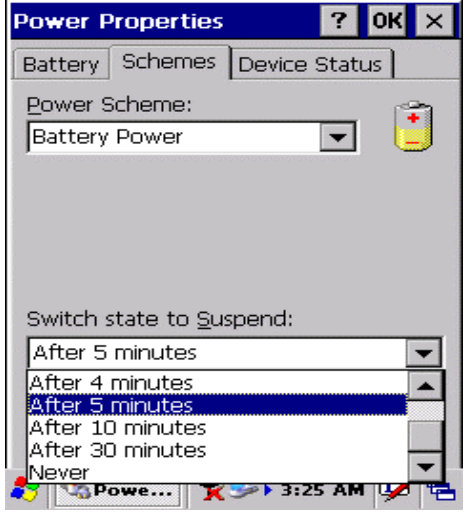

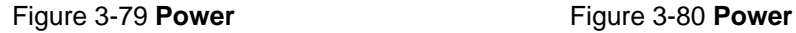

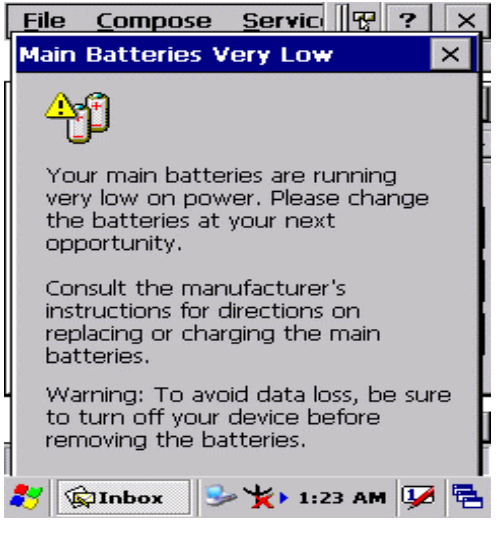

Figure 3-81 **Power**

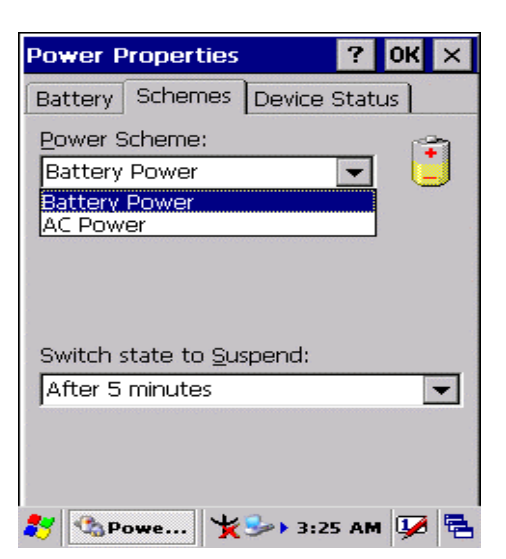

Figure 3-77 **Power** Figure 3-78 **Power**

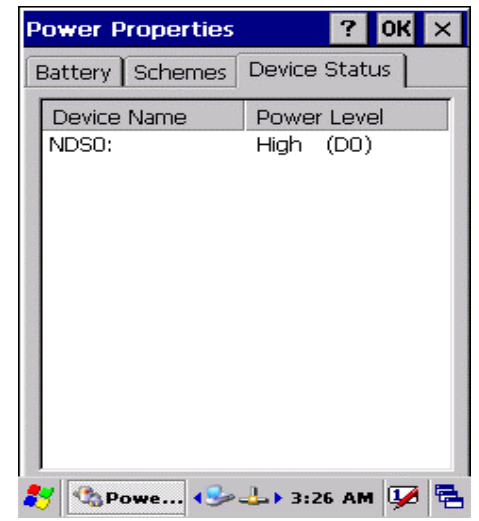

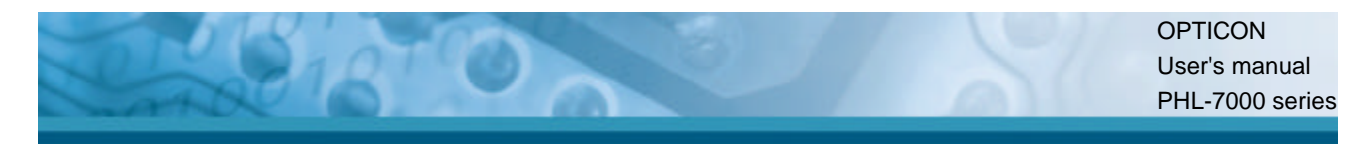

# **3.2.16 Regional Settings**

| <b>ICON</b>          | <b>ITEM &amp; FUNCTION</b>                                              |  |  |
|----------------------|-------------------------------------------------------------------------|--|--|
|                      | "Region" Tab : (Figure 3-84)<br>$\bullet$                               |  |  |
| Regional<br>Settings | Select the desired location/language.<br>$\checkmark$                   |  |  |
|                      | Review the Appearance samples in the bottom half of the<br>$\checkmark$ |  |  |
|                      | screen.                                                                 |  |  |
|                      | Select the Tab at the top for any settings you wish to<br>$\checkmark$  |  |  |
|                      | change, Options to modify include <b>Number</b> , <b>Currency</b> ,     |  |  |
|                      | Time, and Date.                                                         |  |  |

Table 3-36 **Regional Settings**

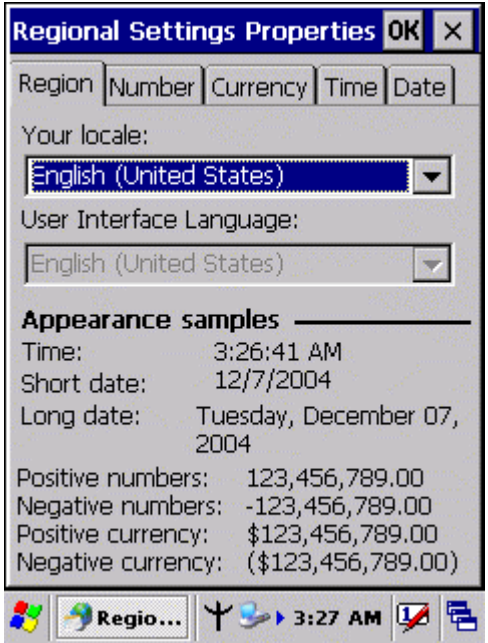

Figure 3-82 **Regional Settings**

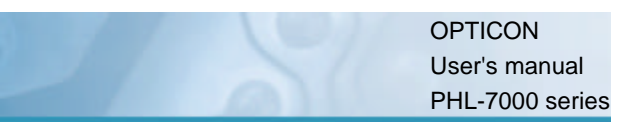

## **3.2.17 Remove Programs**

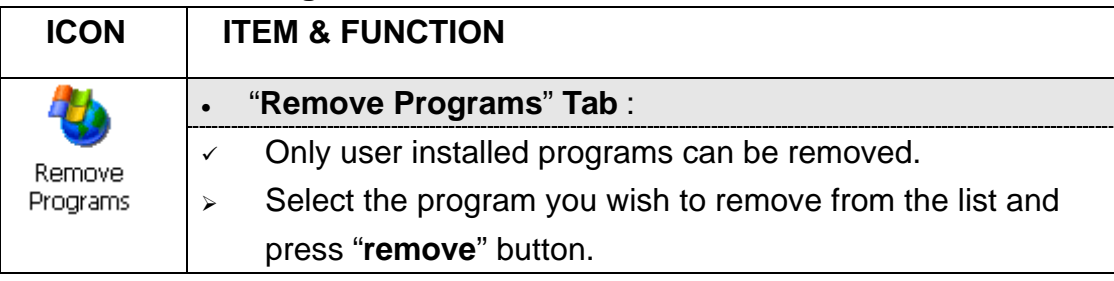

Table 3-37 **Remove Programs**

## **3.2.18 Storage Manager**

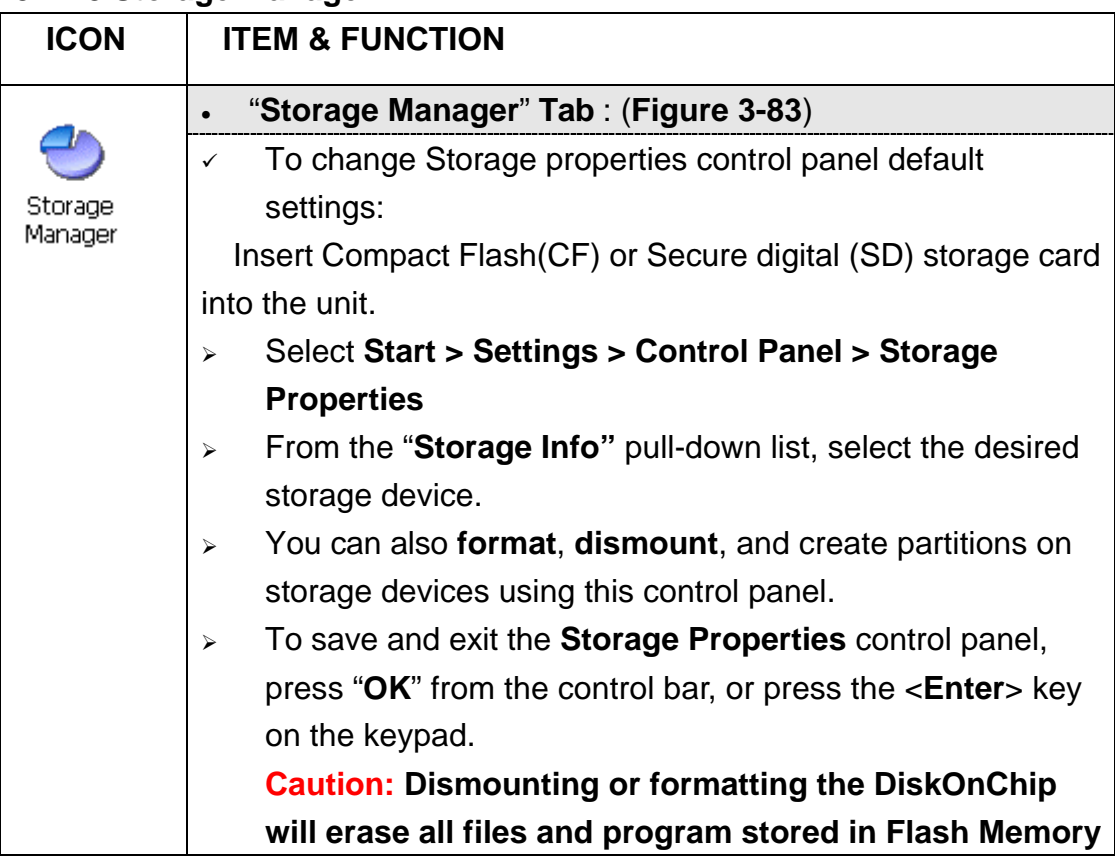

Table 3-38 **Storage Manager**

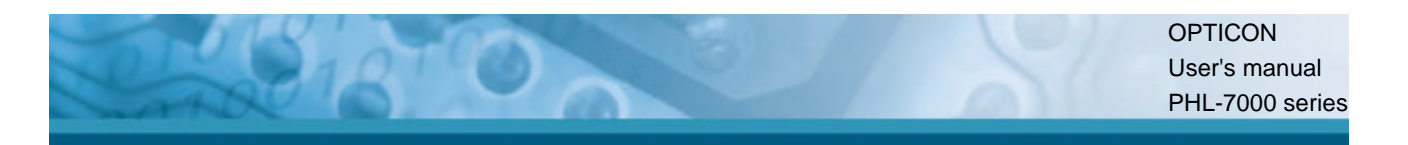

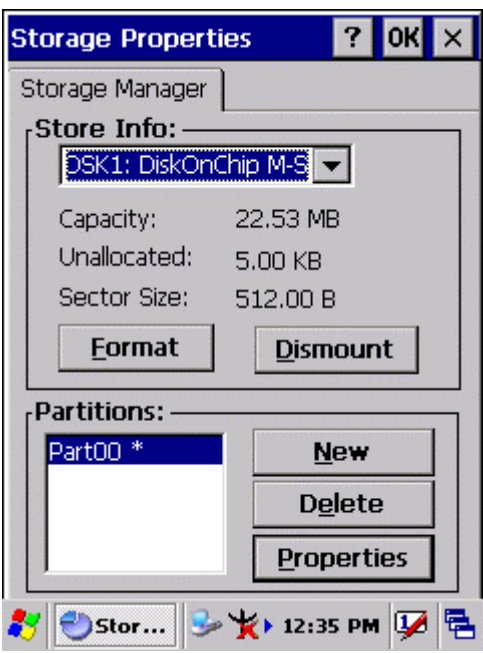

Figure 3-83 **Storage Manager**

## **3.2.19 Stylus**

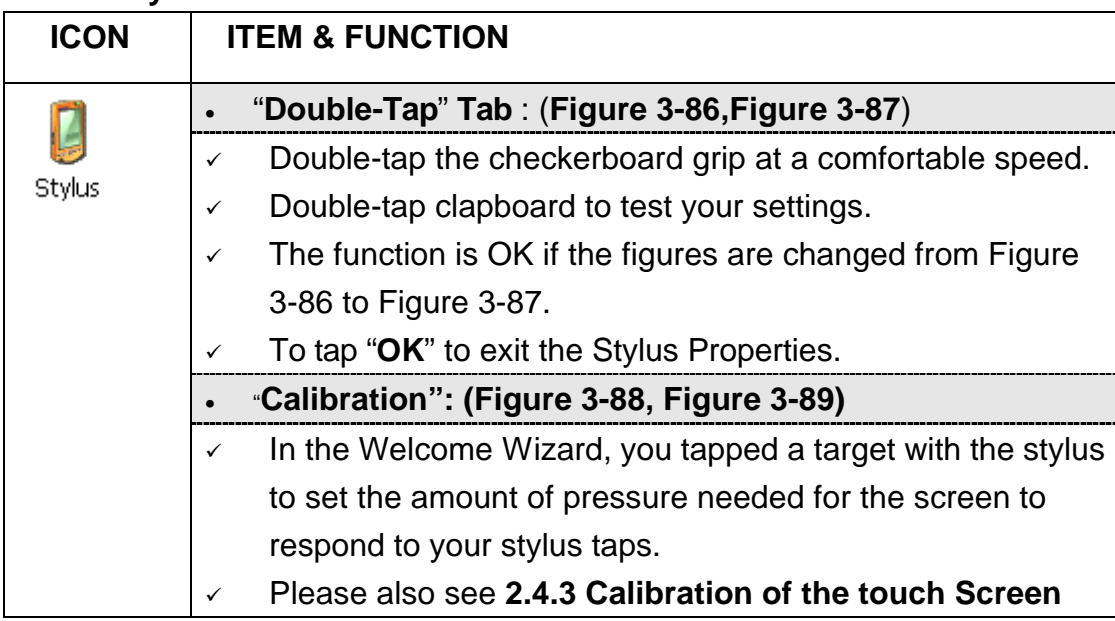

Table 3-39 **Stylus**

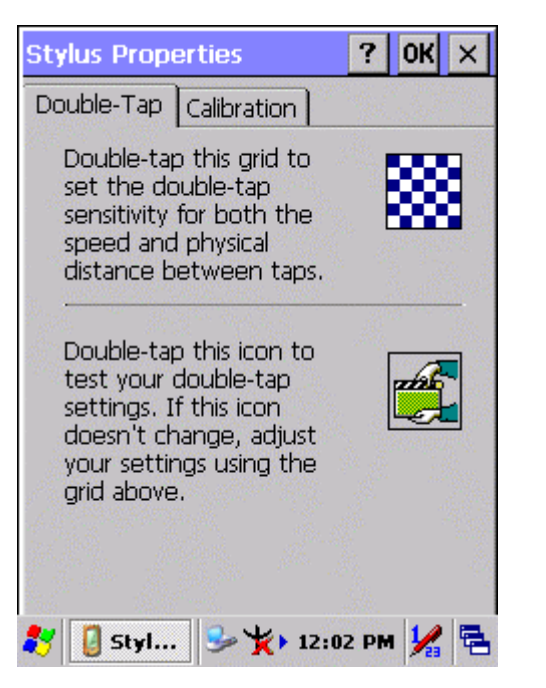

Figure 3-84 **Stylus Properties** Figure 3-85 **Stylus Properties**

| <b>Stylus Properties</b> |                                                                                                    | <b>OKI</b><br><u>? l</u> |
|--------------------------|----------------------------------------------------------------------------------------------------|--------------------------|
| Double-Tap               | Calibration                                                                                              |                          |
|                          | If your device isn't<br>responding properly to your<br>taps, you may need to<br>recalibrate your screen. |                          |
| Recalibrate,             | To start the recalibration process, tap                                                                  |                          |
|                          | <b>Recalibrate</b>                                                                                       |                          |
|                          |                                                                                                    |                          |
|                          | $\rightarrow$ K + 12:02 PM                                                                               |                          |

Figure 3-86 **Stylus Properties** Figure 3-87 **Stylus Properties**

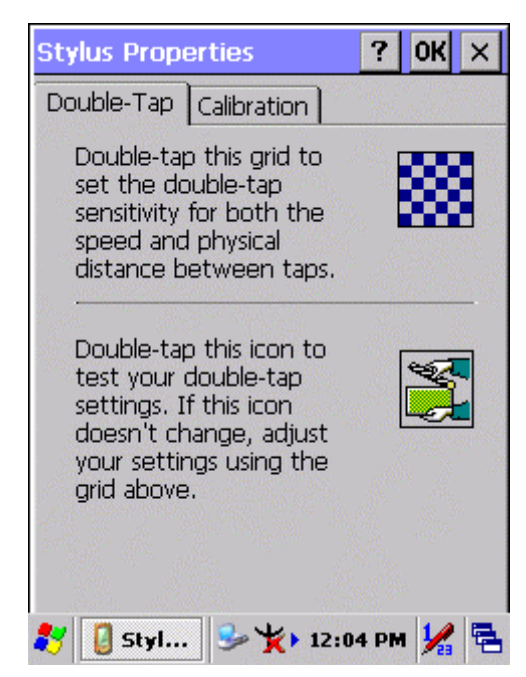

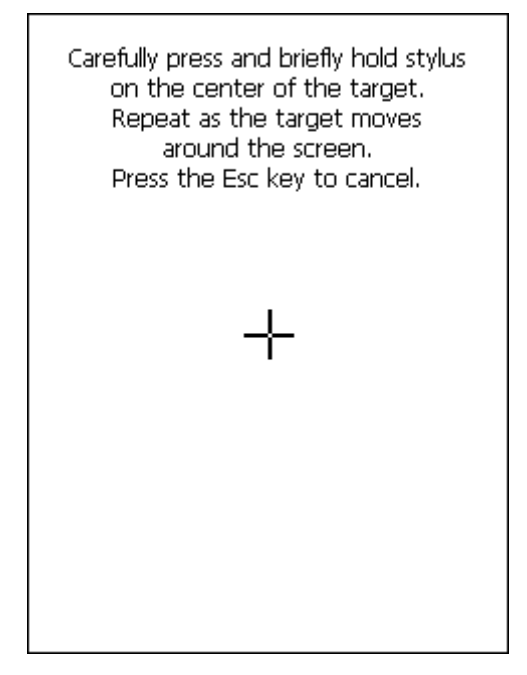